*Installazione dell'adattatore per calcolo del punteggio IBM SPSS Modeler 18.1*

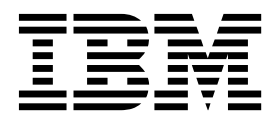

# **Indice**

#### **[IBM SPSS Modeler Installazione](#page-4-0) [dell'adattatore per calcolo del punteggio](#page-4-0) [1](#page-4-0)**

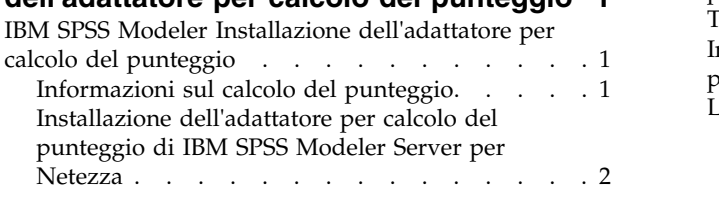

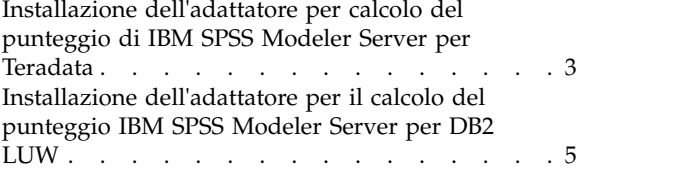

# <span id="page-4-0"></span>**IBM SPSS Modeler Installazione dell'adattatore per calcolo del punteggio**

# **IBM SPSS Modeler Installazione dell'adattatore per calcolo del punteggio**

Per alcuni database è possibile abilitare il push back SQL della maggioranza dei nugget del modello di SPSS Modeler. In questo modo, il calcolo del punteggio del modello può essere effettuato all'interno del database, evitando di dover estrarre i dati prima del calcolo del punteggio. Questo push back può utilizzare l'SQL nativo di SPSS Modeler oppure, ove disponibile, utilizzare adattatori per calcolo punteggio SQL che si adattano ai diversi database.

Gli adattatori per il calcolo del punteggio di molti nugget del modello in un flusso, con le seguenti eccezioni:

- v Regole di associazione (con dati dell'elenco), Serie temporali, Sequenze, PCA, STP e TCM non sono supportati
- v I modelli di associazione non supportano il formato transazionale.
- v TA (Text Analytics) La modalità campo è supportata in DB2 LUW, ma no negli altri database.. Quando si utilizza l'adattatore per il calcolo del punteggio TA in modalità campo, la lunghezza di riga restituita contiene molte colonne di output per il calcolo del punteggio, che potrebbero determinare il superamento di alcuni limiti del database. Ad esempio, potrebbe essere visualizzato il messaggio NELL'ELENCO SELECT O INSERT SONO STATI RESTITUITI TROPPI ELEMENTI. In alcuni casi è possibile cambiare tali limiti nel database, se ciò non è possibile, si consiglia di utilizzare la modalità record per calcolare il punteggio del modello.

L'utilizzo dell'adattatore per il calcolo del punteggio che consente il calcolo del punteggio dei dati da parte dei modelli generati all'interno del database per evitare il trasferimento dati. SPSS Modeler consente l'integrazione con i database IBM e non-IBM e consente di distribuire i modelli più rapidamente e con maggiore efficienza.

Quando gli adattatori per calcolo punteggio sono installati nei database rilevanti l'opzione di generazione SQL genera gli adattatori SQL per default, a meno che non si è scelto di sovrascrivere questa opzione. I database per cui sono disponibili gli adattatori per calcolo punteggio sono:

- Netezza
- Teradata
- DB2 LUW

# **Informazioni sul calcolo del punteggio**

In IBM® SPSS Modeler, il calcolo del punteggio dei dati è definito come deployment di un modello predittivo sui nuovi dati con un esito sconosciuto. Questo modello predittivo elabora i dati in entrata e fornisce un punteggio predittivo relativo alla verosomiglianza o probabilità di un evento. Ad esempio, quando ha luogo una transazione di pagamento in linea , un modello predittivo elabora i dati di input e fornisce un punteggio predittivo che indica la probabilità che la transazione sia autentica o una frode.

Il processo normale all'interno di SPSS Modeler è che quando il modello predittivo riceve i dati in entrata valuta l'input utilizzando i dati storici da un database e crea un output del punteggio predittivo. Questo punteggio indica la probabilità relativa ad un evento per cui viene creato un modello di analisi predittiva.

Il processo del modello predittivo utilizzando un adattatore per il calcolo del punteggio differisce da questo in quanto l'adattatore per il calcolo del punteggio consente la valutazione di ogni record e la

<span id="page-5-0"></span>produzione di un punteggio o previsione, nel database senza la necessità di esportare i dati dal database, eseguirlo mediante il modello e importarlo di nuovo e con ciò rendendo l'intero processo più rapido.

# **Installazione dell'adattatore per calcolo del punteggio di IBM SPSS Modeler Server per Netezza**

Se si utilizza una versione precedente dell'adattatore del calcolo del punteggio per il Netezza installato, è necessario provvedere all'installazione come riportato di seguito:

- 1. Individuare il file eseguibile Uninstall IBM SPSS Modeler Server Scoring Adapter for Netezza nella directory di installazione dell'adattatore per il calcolo del punteggio di Netezza. Questo si trova in una cartella denominata Uninstall IBM SPSS Modeler Server Scoring Adapter for Netezza.
- 2. Eseguire il file dalla console o tramite la GUI (graphical user interface). Seguire le istruzioni presenti nel programma di disinstallazione.
- 3. Se si riceve un messaggio che indica che alcuni elementi non possono essere rimossi, accedere alla directory in cui si trovava l'adattatore (la directory cfscoring, ad esempio) ed eseguire il comando rm -rf nelle directory elencate che non sono state rimosse. In questo modo le si rimuoverà.
- 4. Procedere come segue per installare la nuova versione dell'adattatore per il calcolo del punteggio.

In base alla configurazione del proprio database, è possibile eseguire l'installazione dalla console o mediante un'interfaccia utente grafica (GUI); tuttavia, la prima fase è la stessa per entrambi i metodi:

v Eseguire lo script di installazione *install.bin*. Assicurarsi che *install.bin* possa essere eseguito da un *utente nz* e lo esegua come quell'utente.

#### **Installazione da console**

- 1. Vengono visualizzati i dettagli di introduzione. Premere Invio per continuare.
- 2. Vengono visualizzate le informazioni sulle licenze. Leggere la licenza, digitare Y per accettarne i termini e premere Immetti per continuare.
- 3. Viene richiesto di immettere il percorso di installazione. Viene visualizzato il percorso di installazione di default; tuttavia, se la propria installazione ha un percorso diverso, digitare il percorso cambiato e premere Immetti.

**Nota:** L'installazione deve presente sotto il percorso /nz/export/.

4. Viene richiesto di immettere il nome del database, il nome utente del database e la password del database.

**Nota:** L'utente del database deve avere le autorizzazioni di accesso al database per inizializzare il database e registrare i moduli udf.

- 5. Viene visualizzato un riepilogo delle informazioni di preinstallazione per confermare le impostazioni specificate. Premere Invio per continuare.
- 6. Un messaggio indica che la routine di installazione è pronta per essere eseguita. Premere Invio per continuare.
- 7. Lo stato di esecuzione della routine è visibile sulla barra di avanzamento visualizzata. Al termine, premere Invio per uscire dal programma di installazione.

#### **Installazione da GUI**

- 1. Vengono visualizzati i dettagli di introduzione. Fare clic su **Avanti** per continuare
- 2. Vengono visualizzate le informazioni sulle licenze. Leggere la licenza, selezionare l'opzione per accettarne i termini e fare clic su **Avanti** per continuare.
- 3. Viene richiesto di selezionare il percorso di installazione. Viene visualizzato il percorso di installazione di default; tuttavia, se la propria installazione è in un percorso diverso, fare clic su **Scegli** per sfogliare il percorso cambiato. Quando viene visualizzato il percorso corretto, fare clic su **Avanti**.

<span id="page-6-0"></span>4. Viene richiesto di immettere il nome del database, il nome utente del database e la password del database.

**Nota:** L'utente del database deve avere le autorizzazioni di accesso al database per inizializzare il database e registrare i moduli UDF.

- 5. Viene visualizzato un riepilogo delle informazioni di preinstallazione per confermare le impostazioni specificate. Fare clic su **Installa** per continuare.
- 6. Lo stato di esecuzione della routine è visibile sulla barra di avanzamento visualizzata. Al termine dell'installazione, fare clic su **Fatto** per uscire dal programma di installazione.

Una volta completati questi passi l'adattatore per il calcolo del punteggio è pronto per ricevere il lavoro.

**Nota:** La UDF di Netezza ha un limite di 64 campi che possono essere elaborati dall'adattatore per il calcolo del punteggio. Se si supera tale limite, viene visualizzato il messaggio di errore di convalida: SQL Validation Error: HY000[46] ERROR: Cannot pass more than 64 arguments to a function ed il calcolo del punteggio del modello prosegue senza l'utilizzo dell'adattatore per il calcolo del punteggio.

# **Installazione dell'adattatore per calcolo del punteggio di IBM SPSS Modeler Server per Teradata**

Se si utilizza una versione precedente dell'adattatore del calcolo del punteggio per il Teradata installato, è necessario provvedere all'installazione come riportato di seguito:

- 1. Individuare il file eseguibile Uninstall IBM SPSS Modeler Server Scoring Adapter for Teradata nella directory di installazione dell'adattatore per il calcolo del punteggio di Teradata. Questo si trova in una cartella denominata Uninstall IBM SPSS Modeler Server Scoring Adapter for Teradata.
- 2. Eseguire il file dalla console o tramite la GUI (graphical user interface). Seguire le istruzioni presenti nel programma di disinstallazione.
- 3. Se si riceve un messaggio che indica che alcuni elementi non possono essere rimossi, accedere alla directory in cui si trovava l'adattatore (la directory cfscoring, ad esempio) ed eseguire il comando rm -rf nelle directory elencate che non sono state rimosse. In questo modo le si rimuoverà.
- 4. Procedere come segue per installare la nuova versione dell'adattatore per il calcolo del punteggio.

In base alla configurazione del proprio database, è possibile eseguire l'installazione dalla console o mediante un'interfaccia utente grafica (GUI); tuttavia, la prima fase è la stessa per entrambi i metodi:

v Accedere come *root* o *utente DBA* ed eseguire lo script di installazione *install.bin* . Per eseguire lo script di installazione è necessario disporre delle autorizzazioni di accesso alla cartella di installazione. L'utente dell'installazione deve anche disporre delle autorizzazioni CREATE FUNCTION.

#### **Installazione da console**

- 1. Vengono visualizzati i dettagli di introduzione. Premere Invio per continuare.
- 2. Vengono visualizzate le informazioni sulle licenze. Leggere la licenza, digitare Y per accettarne i termini e premere Immetti per continuare.
- 3. Viene richiesto di immettere il percorso di installazione. Viene visualizzato il percorso di installazione di default; tuttavia, se la propria installazione ha un percorso diverso, digitare il percorso cambiato e premere Immetti.
- 4. Immettere il TDPID del database. Premere Invio per continuare.
- 5. Immettere il nome utente. Premere Invio per continuare.
- 6. Immettere la password. Premere Invio per continuare.
- 7. Viene visualizzato un riepilogo delle informazioni di preinstallazione per confermare le impostazioni specificate. Premere Invio per continuare.
- 8. Un messaggio indica che la routine di installazione è pronta per essere eseguita. Premere Invio per continuare.
- 9. Lo stato di esecuzione della routine è visibile sulla barra di avanzamento visualizzata. Al termine, premere Invio per uscire dal programma di installazione.
- 10. Se la tabella *Componenti* esiste nel proprio database, viene visualizzato un messaggio di conferma. Immettere Y per continuare la creazione delle tabelle e delle funzioni nel proprio database o immettere N per saltare questa fase. *Nota*: se si salta questa fase, è necessario creare manualmente le tabelle e le funzioni successivamente utilizzando initdb.sh, che è salvato nella cartella <installation path>\setup .

### **Installazione da GUI**

- 1. Vengono visualizzati i dettagli di introduzione. Fare clic su **Avanti** per continuare
- 2. Vengono visualizzate le informazioni sulle licenze. Leggere la licenza, selezionare l'opzione per accettarne i termini e fare clic su **Avanti** per continuare.
- 3. Viene richiesto di selezionare il percorso di installazione. Viene visualizzato il percorso di installazione di default; tuttavia, se la propria installazione è in un percorso diverso, fare clic su **Scegli** per sfogliare il percorso cambiato. Quando viene visualizzato il percorso corretto, fare clic su **Avanti**.
- 4. Immettere il TDPID, il nome e la password del database e fare clic su **Avanti** per continuare.
- 5. Viene visualizzato un riepilogo delle informazioni di preinstallazione per confermare le impostazioni specificate. Fare clic su **Installa** per continuare.
- 6. Lo stato di esecuzione della routine è visibile sulla barra di avanzamento visualizzata. Al termine dell'installazione, fare clic su **Fatto** per uscire dal programma di installazione.
- 7. Se la tabella *Componenti* esiste nel proprio database, viene visualizzato un messaggio di conferma. Fare clic su **Sì** per continuare la creazione delle tabelle e delle funzioni nel proprio database o fare clic su **No** per saltare questa fase. *Nota*: se si salta questa fase, è necessario creare manualmente le tabelle e le funzioni successivamente utilizzando initdb.sh, che è salvato nella cartella <installation path>\setup .

Una volta completati questi passi l'adattatore per il calcolo del punteggio è pronto per ricevere il lavoro.

**Nota:** Gli UDF e la tabella COMPONENTI sono installati nel database predefinito dell'utente che installa l'adattatore per il calcolo del punteggio.

### **Condivisione dell'adattatore per il calcolo del punteggio**

Per condividere l'adattatore per il calcolo del punteggio per l'utilizzo da parte di altri utenti Teradata:

- 1. concedere i seguenti privilegi all'utente:
	- v SELEZIONARE ed ESEGUIRE LA FUNZIONE sul database in cui è installato l'adattatore per il calcolo del punteggio.
	- v INSERIRE la tabella COMPONENTI sul database in cui è installato l'adattatore per il calcolo del punteggio.
- 2. Quando viene effettuata una connessione al database in Teradata con installato l'adattatore per il calcolo del punteggio, aprire la finestra di dialogo Preimpostazione database, abilitare **Utilizza schema adattatore per il calcolo del punteggio del server** e selezionare lo schema dall'elenco a discesa **Schema adattatore per il calcolo del punteggio del server**.

**Nota:** La finestra di dialogo Preimpostazione database varia per i diversi database e non è supportata dallo script; pertanto questa procedura può essere eseguita solo in SPSS Modeler Client.

### **Errori SQL da evitare per immissioni di data o ora**

Se il driver ODBC per il formato Data o Ora è impostato su Numero intero e la propria tabella di input contiene campi codificati come Data, Ora o Data/Ora, Teradata visualizza un messaggio di errore SQL e non è in grado di elaborare quei campi.

<span id="page-8-0"></span>Per evitare che si verifichi questo errore, attenersi alle seguenti operazioni:

- 1. Aprire l'amministratore dell'origine dati ODBC.
- 2. Aprire il DSN che utilizza il driver Teradata.
- 3. Fare clic su **Opzioni >>** per aprire la finestra di dialogo Opzioni del driver ODBC Teradata.
- 4. Sul lato destro in alto della finestra di dialogo, impostare **Formato data e ora** su AAA.
- 5. Salvare le modifiche.
- 6. In IBM SPSS Modeler Server, rimuovere la connessione e quindi connettersi nuovamente al DSN che utilizza il driver Teradata.

**Nota:** In Unix/Linux, l'opzione è denominata: **DateTimeFormat**.

#### **I driver Teradata e valori datetime\_now null**

Quando si utilizza il driver DataDirect Teradata, SQL\_COLUMN\_TYPE può restituire un valore null. L'alternativa consiste nell'utilizzare il driver Teradata nativo.

### **Installazione dell'adattatore per il calcolo del punteggio IBM SPSS Modeler Server per DB2 LUW**

**Nota:** L'adattatore del calcolo del punteggio è disponibile solo per DB2 in esecuzione su LINUX o AIX.

**Nota:** L'adattatore per il calcolo del punteggio IBM SPSS Modeler Server può essere in conflitto con il processo incorporato DB2 LUW ANALYZE\_TABLE per SAS perché condividono lo stesso DB2 creato nel supporto.

Se è installata una versione precedente dell'adattatore di calcolo del punteggio per DB2 LUW, è necessario disinstallarla come riportato di seguito:

- 1. Individuare il file eseguibile Uninstall IBM SPSS Modeler Server Scoring Adapter for DB2 nella directory di installazione dell'adattatore per il calcolo del punteggio di DB2. Questo si trova in una cartella denominata Uninstall IBM SPSS Modeler Server Scoring Adapter for DB2.
- 2. Eseguire il file dalla console o tramite la GUI (graphical user interface). Seguire le istruzioni presenti nel programma di disinstallazione.
- 3. Se si riceve un messaggio che indica che alcuni elementi non possono essere rimossi, accedere alla directory in cui si trovava l'adattatore (la directory cfscoring, ad esempio) ed eseguire il comando rm -rf nelle directory elencate che non sono state rimosse. In questo modo le si rimuoverà.
- 4. Procedere come segue per installare la nuova versione dell'adattatore per il calcolo del punteggio.

Prima dell'installazione è necessario disconnettere il processo incorporato DB2 LUW ANALYZE\_TABLE utilizzando lo script db2ida\_epspss.sh fornito nella cartella di installazione dell'adattatore per il calcolo del punteggio IBM SPSS Modeler Server Per fare ciò, utilizzare il comando: *db2ida\_epspss.sh stop*.

Dopo l'installazione, il processo incorporato DB2 LUW ANALYZE\_TABLE dovrebbe avviarsi automaticamente utilizzando *db2start*. Tuttavia, se si installa l'adattatore mentre un'istanza DB2 è attiva, è possibile avviare il processo incorporato DB2 LUW ANALYZE\_TABLE manualmente utilizzando il comando: *db2ida\_epspss.sh start*.

**Nota:** DB2 LUW ANALYZE\_TABLE non supporta la clausola dell'espressione di tabella WITH se contiene UNION ALL. ciò può causare un errore se si tenta di utilizzare questa espressione in un nodo IBM SPSS Modeler che genera UNION o UNION ALL SQL, come ad esempio il nodo Accodamento.

In base alla configurazione del proprio database, è possibile eseguire l'installazione dalla console o mediante un'interfaccia utente grafica (GUI); tuttavia, la prima fase è la stessa per entrambi i metodi: v Eseguire lo script di installazione *install.bin*. Accertarsi che *install.bin* possa essere eseguito da *db2 user* ed eseguirlo come tale utente.

### **Installazione da console**

- 1. Vengono visualizzati i dettagli di introduzione. Premere Invio per continuare.
- 2. Vengono visualizzate le informazioni sulle licenze. Leggere la licenza, immettere 1 per accettarla e premere Invio.
- 3. Viene richiesto di immettere il percorso di installazione. Viene visualizzato il percorso di installazione di default; tuttavia, se la propria installazione ha un percorso diverso, digitare il percorso cambiato e premere Immetti.
- 4. Viene richiesto di immettere il nome del database, il nome utente del database e la password del database.
- 5. Viene visualizzato un riepilogo delle informazioni di preinstallazione per confermare le impostazioni specificate. Premere Invio per continuare.
- 6. Un messaggio indica che la routine di installazione è pronta per essere eseguita. Premere Invio per continuare.
- 7. Lo stato di esecuzione della routine è visibile sulla barra di avanzamento visualizzata. Al termine, premere Invio per uscire dal programma di installazione.

### **Installazione da GUI**

- 1. Vengono visualizzati i dettagli di introduzione. Fare clic su **Avanti** per continuare
- 2. Vengono visualizzate le informazioni sulle licenze. Leggere la licenza, selezionare l'opzione per accettarne i termini e fare clic su **Avanti** per continuare.
- 3. Viene richiesto di selezionare il percorso di installazione. Viene visualizzato il percorso di installazione di default; tuttavia, se la propria installazione è in un percorso diverso, fare clic su **Scegli** per sfogliare il percorso cambiato. Quando viene visualizzato il percorso corretto, fare clic su **Avanti**.
- 4. Viene richiesto di immettere il nome del database, il nome utente del database e la password del database.
- 5. Viene visualizzato un riepilogo delle informazioni di preinstallazione per confermare le impostazioni specificate. Fare clic su **Installa** per continuare.
- 6. Lo stato di esecuzione della routine è visibile sulla barra di avanzamento visualizzata. Al termine dell'installazione, fare clic su **Fatto** per uscire dal programma di installazione.

Una volta completati questi passi l'adattatore per il calcolo del punteggio è pronto per ricevere il lavoro.

**Nota:** Se si rilevano problemi calcolando il punteggio di modelli Text Mining utilizzando gli adattatori di calcolo del punteggio per DB2 LUW, è necessario modificare il parametro della dimensione della colonna della tabella di database. Se si verificano errori correlati all'esito negativo di un'operazione di inserimento del modello nella tabella COMPONENTI, utilizzare un comando DB2 come ad esempio quello di seguito riportato per incrementare di quanto necessario il parametro della dimensione della colonna. ALTER TABLE COMPONENTS ALTER COLUMN MODELDS2 SET DATA TYPE BLOB(48M);

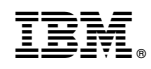

Stampato in Italia